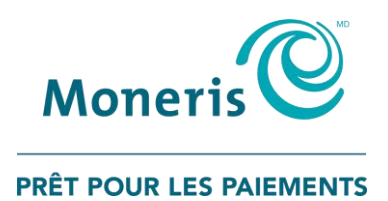

# **Terminal sans fil Moneris CoreMD** Move/5000

Configurer votre logiciel

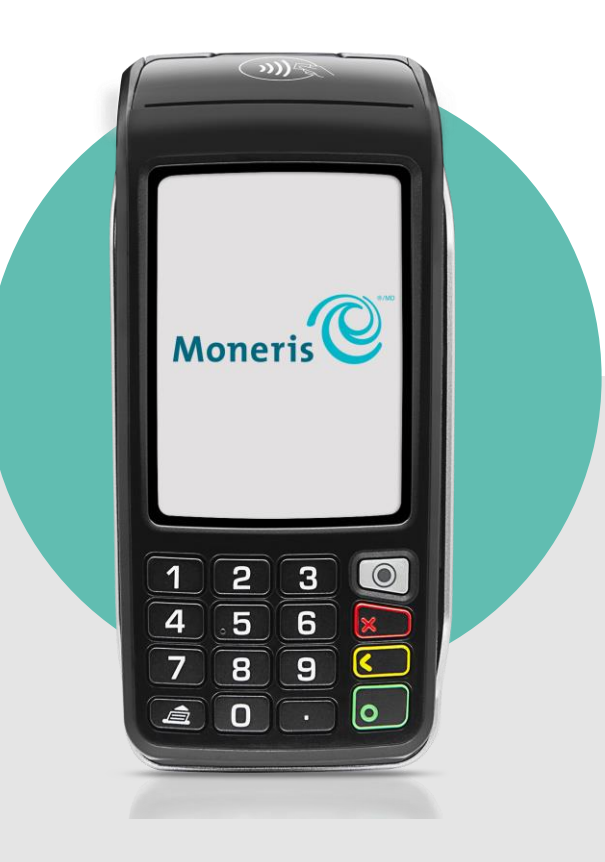

# Table des matières

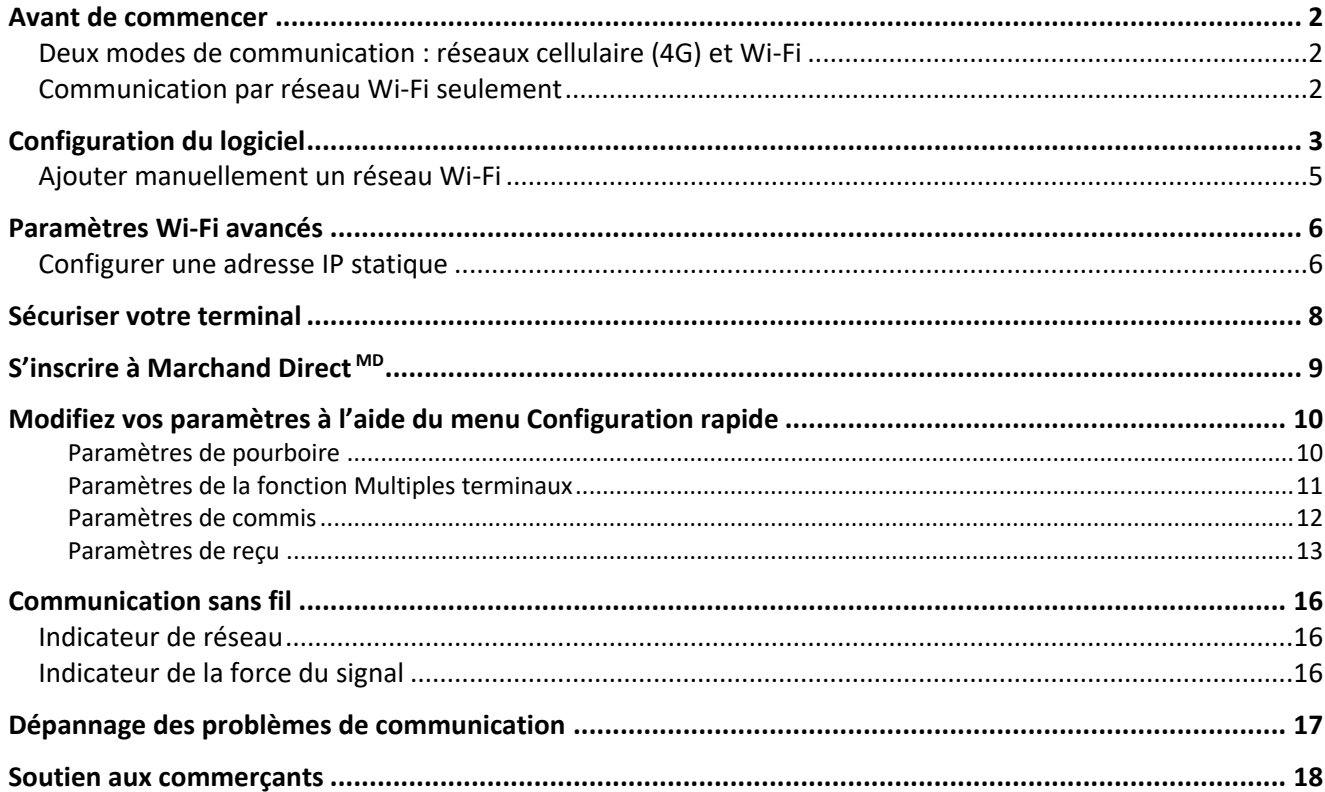

## <span id="page-2-0"></span>**Avant de commencer**

Il existe deux déclinaisons du terminal Move/5000 doté de l'application Moneris Core<sup>MD</sup> : un modèle prend en charge deux modes de communications (réseaux cellulaire 4G et Wi-Fi), et l'autre modèle prend uniquement en charge la communication par réseau Wi-Fi.

## <span id="page-2-1"></span>Deux modes de communication : réseaux cellulaire (4G) et Wi-Fi

Si votre terminal prend en charge la communication par réseaux cellulaire (4G) et aussi bien réseau Wi-Fi, le symbole 4G s'affichera dans la barre d'état situé au haut de l'écran lorsque vous mettrez le terminal sous tension. Le symbole Wi-Fi remplacera le symbole 4G lorsque vous connecterez le terminal à votre réseau Wi-Fi. Si vous déplacez le terminal, celui-ci se connectera automatiquement au réseau dont le signal est le plus élevé, et ce, sans interrompre la communication. Le symbole 4G s'affiche de nouveau dans la barre d'état lorsque le terminal n'a plus accès au réseau Wi-Fi et qu'il communique de nouveau par l'entremise du réseau cellulaire.

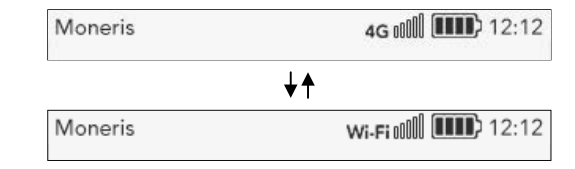

## <span id="page-2-2"></span>Communication par réseau Wi-Fi seulement

Si votre terminal prend uniquement en charge la communication par réseau Wi-Fi, seul le symbole Wi-Fi s'affichera dans la barre d'état située au haut de l'écran. **Vous pouvez ignorer toute référence aux deux modes de communication, à la communication par réseau cellulaire ou à la communication par réseau 4G dans le présent guide**.

Moneris wi-Fi n0 [11] 12:12

# <span id="page-3-0"></span>**Configuration du logiciel**

Afin de configurer rapidement le logiciel de votre terminal pour commencer à traiter les transactions, répondez simplement aux invites qui s'affichent à l'écran. Si vous avez besoin d'aide, suivez les étapes ci-dessous.

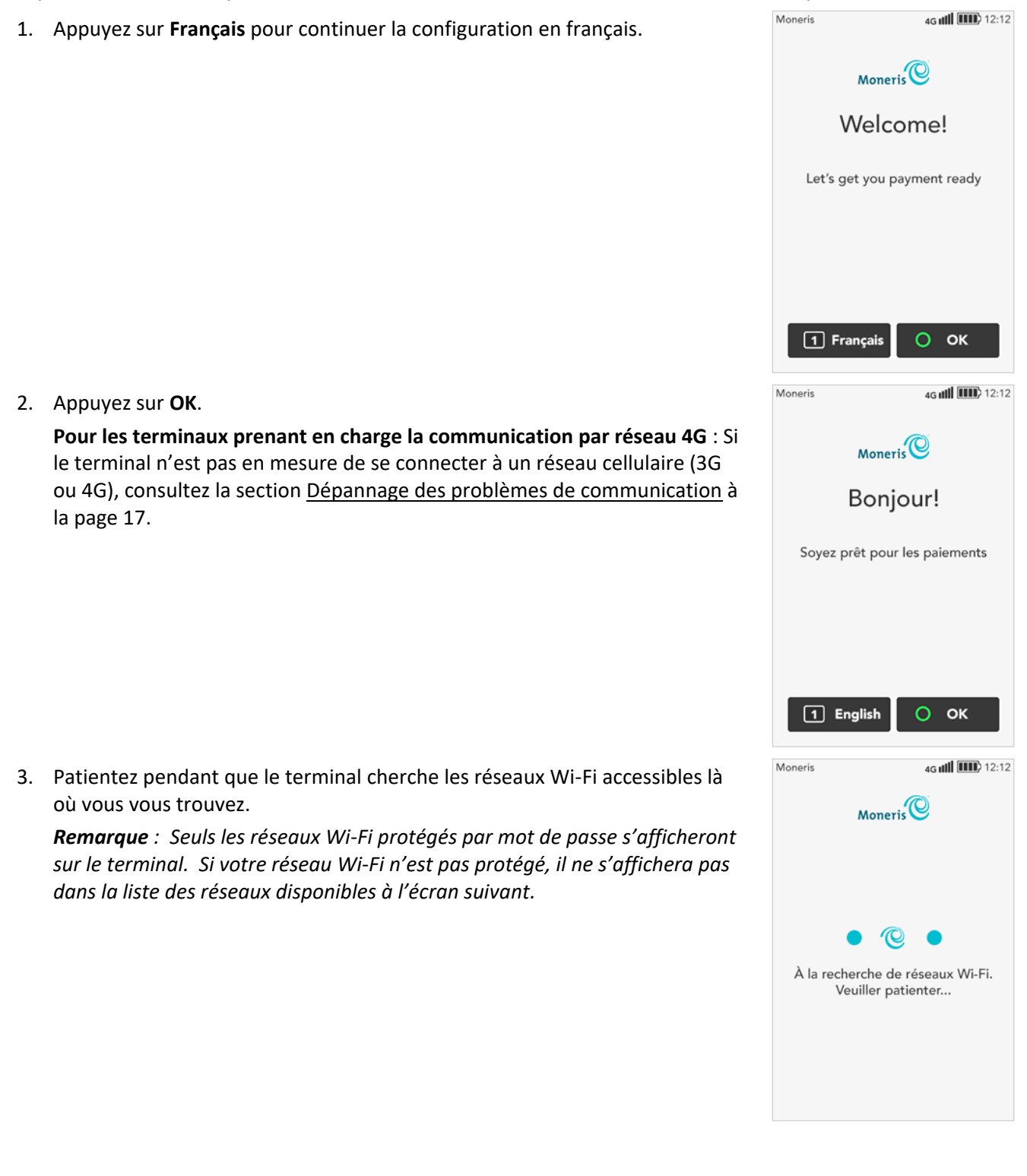

4. La liste des réseaux Wi-Fi protégés par mot de passe s'affiche.

**Pour les terminaux prenant en charge la communication par réseau 4G** : Moneris recommande de configurer un réseau Wi-Fi en complément au réseau 4G. Si vous déplacez votre terminal, il passera automatiquement à la connexion dont le signal est le plus élevé.

Choisissez la prochaine étape à suivre :

- Pour connecter le terminal à un réseau Wi-Fi affiché dans la liste des réseaux disponibles, appuyez sur ce réseau, puis passez à l'étape 5.
- **Pour effectuer une nouvelle recherche, appuyez sur le bouton Recherche** à l'écran ou appuyez sur la touche **1** du clavier.
- Pour [ajouter manuellement un réseau Wi-Fi,](#page-5-0) rendez-vous à la page [5.](#page-5-0)
- **Pour les terminaux prenant en charge la communication par réseau 4G** : Si vous préférez continuer de configurer votre logiciel au moyen de la communication 4G seulement, rendez-vous à la page [8](#page-8-0) pour sécuriser votre terminal. Vous pourrez connecter votre terminal à un réseau Wi-Fi après avoir configuré le logiciel.
- <span id="page-4-0"></span>5. Entrez les renseignements demandés :
	- **Mot de passe Wi-Fi** : Appuyez sur ce champ, entrez le mot de passe du réseau Wi-Fi, puis appuyez sur **OK**.

*Remarque : Le terminal ne se connectera pas à un réseau non protégé.*

- **Paramètres avancés** : Pour configurer une adresse IP statique, appuyez sur **Paramètres avancés**, puis consultez la section [Paramètres avancés](#page-6-0)  [du réseau Wi-Fi](#page-6-0) à la page [6.](#page-6-0) Sinon, passez à la prochaine étape.
- 6. Appuyez sur **OK** afin de connecter le terminal au réseau Wi-Fi sélectionné.
- 7. Patientez pendant que le terminal se connecte au réseau de Moneris et télécharge les paramètres de votre compte.

Si le terminal n'est pas en mesure de se connecter au serveur de Moneris, consultez la section [Dépannage des problèmes de communication](#page-17-0) à la page [17.](#page-17-0)

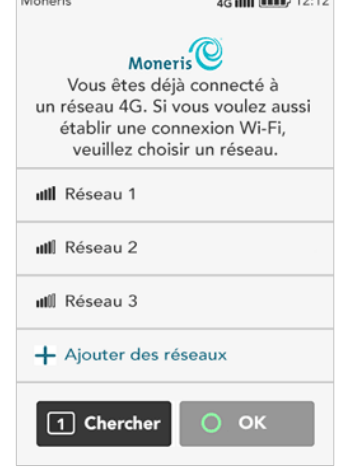

 $\mathbf{a}$ 

all forms and an

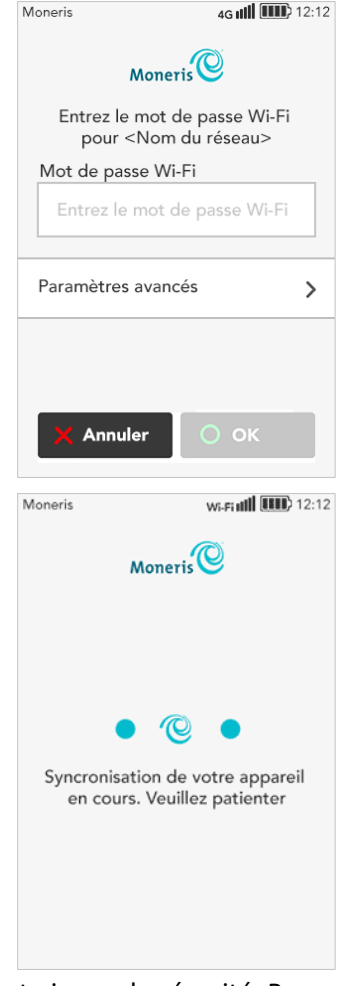

8. La prochaine étape consiste à choisir un ID d'utilisateur et un mot de passe à haut niveau de sécurité. Passez à la sectio[n Sécuriser votre terminal](#page-8-0) à la page [8.](#page-8-0)

## <span id="page-5-0"></span>Ajouter manuellement un réseau Wi-Fi

Si votre terminal prend uniquement en charge la communication par réseau Wi-Fi, veuillez ignorer toute référence au réseau 4G.

1. Appuyez sur **+ Ajouter des réseaux**.

- <span id="page-5-1"></span>2. Entrez les renseignements demandés :
	- **Nom de réseau** : Appuyez sur ce champ et entrez le nom du réseau.
	- **Mot de passe de réseau** : Appuyez sur ce champ et entrez le mot de passe du réseau.

*Remarque : Le terminal ne se connectera pas à un réseau non protégé.* 

- **Réseau caché** : Si le réseau est masqué, activez ce champ.
- **Paramètres avancés** : Pour configurer une adresse IP statique, appuyez sur **Paramètres avancés**, puis consultez la section [Paramètres Wi-Fi](#page-6-0)  [avancés](#page-6-0) à la page [6.](#page-6-0) Sinon, passez à la prochaine étape.
- 3. Appuyez sur **Confirmer** pour enregistrer vos paramètres et connecter le terminal au réseau Wi-Fi.
- 4. Patientez pendant que le terminal se connecte au réseau de Moneris et télécharge les paramètres de votre compte.

Si le terminal n'est pas capable de se connecter à Moneris, consultez la rubrique [Dépannage des problèmes de communication](#page-17-0) à la page [17.](#page-17-0)

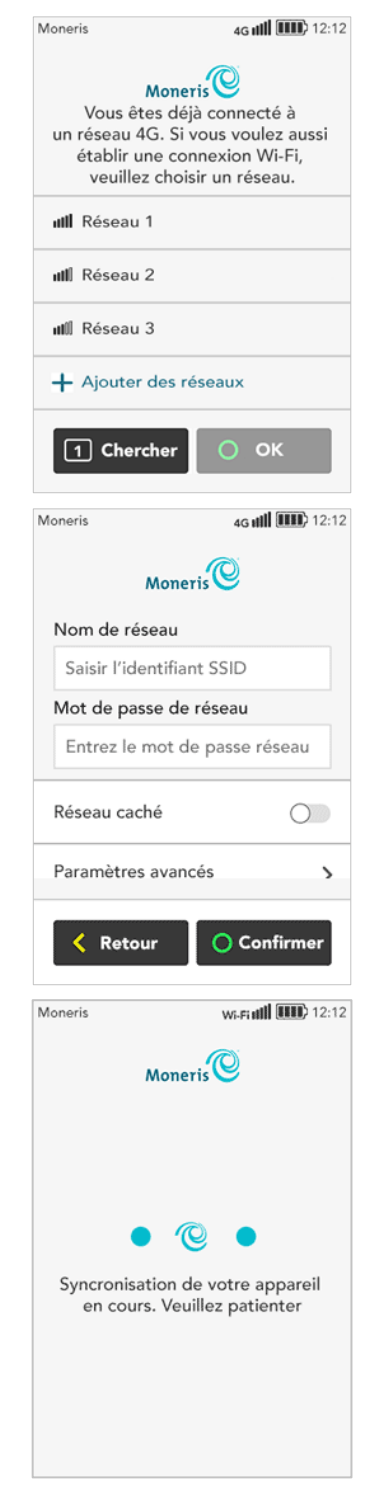

5. La prochaine étape consiste à choisir un ID d'utilisateur et un mot de passe à haut niveau de sécurité. Passez à la rubrique [Sécuriser votre terminal](#page-8-0) à la page [8.](#page-8-0)

# <span id="page-6-0"></span>**Paramètres Wi-Fi avancés**

Les paramètres par défaut de chaque réseau Wi-Fi sont d'utiliser une communication par adresse IP dynamique et un adressage DNS automatique. Pour modifier ces paramètres, appuyez sur **Paramètres avancés** et suivez les instructions ci-dessous.

## <span id="page-6-1"></span>Configurer une adresse IP statique

1. Dans la section **Type d'adresse IP**, appuyez sur le menu déroulant et sélectionnez **Adresse IP statique**.

- 2. Si votre réseau Wi-Fi est masqué, activez l'option **Réseau caché**.
- 3. Entrez une valeur dans chacun des champs :

**Adresse IP** : Appuyez sur ce champ et entrez l'adresse IP statique. **Masque de sous-réseau** : Appuyez sur ce champ et entrez l'adresse du masque de sous-réseau.

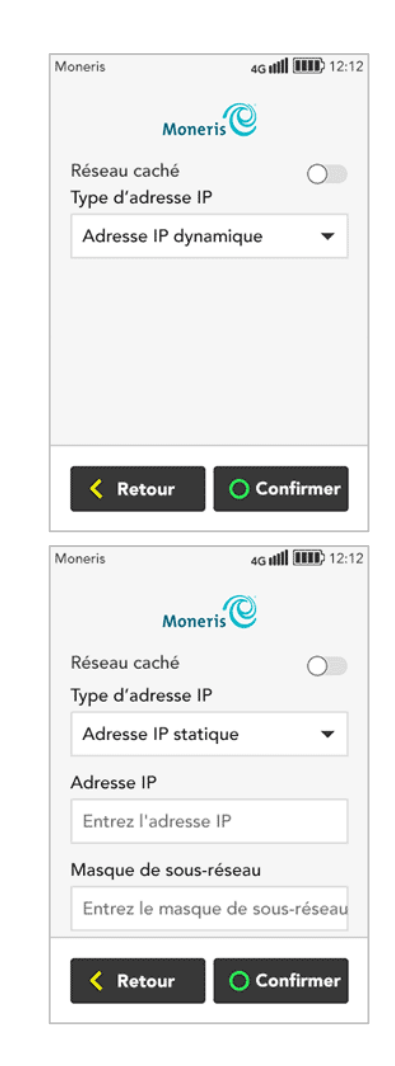

4. Faites défiler la page et entrez une valeur dans chacun des autres champs : :

**Passerelle** : Appuyez sur ce champ et entrez l'adresse de la passerelle. **DNS principal** : Appuyez sur ce champ et entrez l'adresse IP de votre DNS principal.

**DNS Secondaire** : Appuyez sur ce champ et entrez l'adresse IP de votre DNS secondaire.

5. Appuyez sur **Confirmer** lorsque vous aurez terminé. Les renseignements saisis sont enregistrés, et l'écran « mot de passe du réseau », depuis lequel vous avez accédé aux paramètres avancés, s'affiche de nouveau.

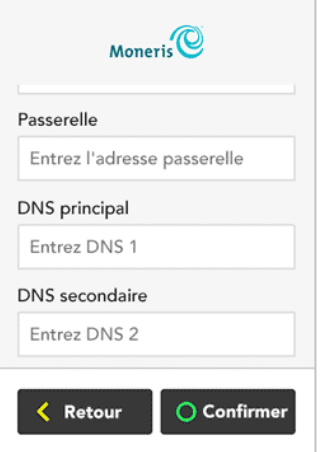

Moneris

4G (III) 12:12

- 6. Cliquez sur l'un des liens ci-dessous afin de retourner à l'étape de saisie du mot de passe du réseau Wi-Fi de ce guide et ainsi continuer la configuration du réseau Wi-Fi.
	- [Connecter le terminal à un réseau Wi-Fi affiché dans la liste](#page-4-0) à la page [4;](#page-4-0)
	- [Ajouter manuellement un réseau Wi-Fi](#page-5-1) à la page [5.](#page-5-1)

# <span id="page-8-0"></span>**Sécuriser votre terminal**

Vous devez choisir un ID d'utilisateur et un mot de passe à haut niveau de sécurité afin de protéger votre terminal. Utilisez cet ID d'utilisateur et ce mot de passe lorsque vous devez traiter des transactions sécurisées et configurer d'autres utilisateurs ou commis sur ce terminal.

*Note: S'il s'agit d'un terminal de remplacement, l'invite de configuration d'un ID d'utilisateur et d'un mot de passe ne s'affichera pas. Moneris téléchargera l'ID d'utilisateur et le mot de passe à haut niveau de sécurité que vous avez créés lors de l'installation de votre terminal précédent.*

- 1. Sélectionnez le champ **ID d'utilisateur** et saisissez un ID d'utilisateur composé d'un à quatre chiffres, puis appuyez sur **OK**. Le champ sera déjà rempli avec un ID en séquence numérique.
- 2. Sélectionnez le champ **Mot de passe** et saisissez un mot de passe composé de quatre à dix chiffres, puis appuyez sur **OK**.
	- N'utilisez pas trois chiffres consécutifs ou plus, comme **123**6 ou **654**39, ni trois chiffres répétitifs ou plus, comme **999**6 ou **111**3.
- 3. Sélectionnez le champ **Identificateur personnel**, saisissez un nom, puis appuyez sur **OK**.
	- Ce champ est facultatif.
	- **Le nom peut être composé de lettres ou de chiffres.**
	- Il peut s'agir de votre prénom, de votre numéro d'employé ou d'un autre élément descriptif comme Gestionnaire ou Superviseur.
- 4. Appuyez sur **OK** au bas de l'écran afin d'accepter les renseignements que vous avez saisis.

Félicitations, vous êtes prêt pour les paiements!

- 5. Que voulez-vous faire ensuite?
	- Pour modifier les paramètres les plus courants de votre terminal afin de vous assurer qu'ils correspondent aux besoins de votre entreprise, appuyez sur **Modifiez vos paramètres** et puis aller a[u Modifiez vos](#page-10-0)  paramètres à [l'aide du menu Configuration rapide](#page-10-0) à la page [10.](#page-10-0)
	- Pour s'inscrire à [Marchand Direct](#page-9-0) pour accéder au rapports de commerçants. Voir la page [9.](#page-9-0)
	- Pour continuer sans modifier vos paramètres, appuyez sur **Début**. Vous pouvez toujours les modifier plus tard. Pour en savoir plus sur votre terminal et commencer à traiter des transactions, consultez le guide *Terminal Move/5000 avec Moneris Core : Utiliser votre terminal* (disponible à **[moneris.com/soutien-move5000](http://www.moneris.com/soutien-move5000)**).

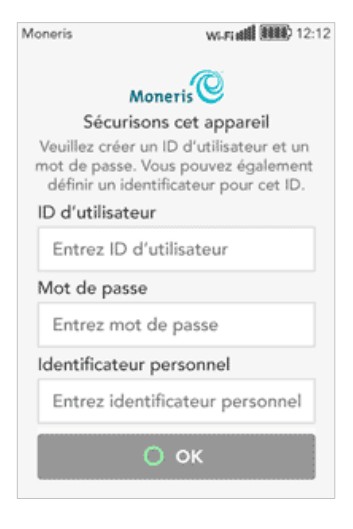

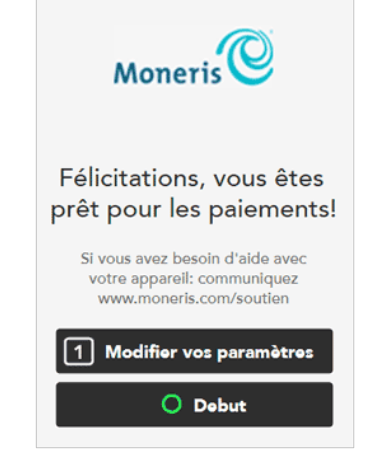

# <span id="page-9-0"></span>**S'inscrire à Marchand Direct MD**

Marchand Direct est l'outil en ligne de Moneris qui vous permet d'accéder à vos rapports de commerçant, notamment les rapports de fin de journée. Pour vous inscrire à Marchand Direct, suivez les étapes ci-dessous.

*Remarque: Si vous vous êtes déjà inscrit à Marchand Direct, vous n'avez pas à vous inscrire de nouveau.* 

1. Consultez le site **[moneris.com](https://www.moneris.com/)**

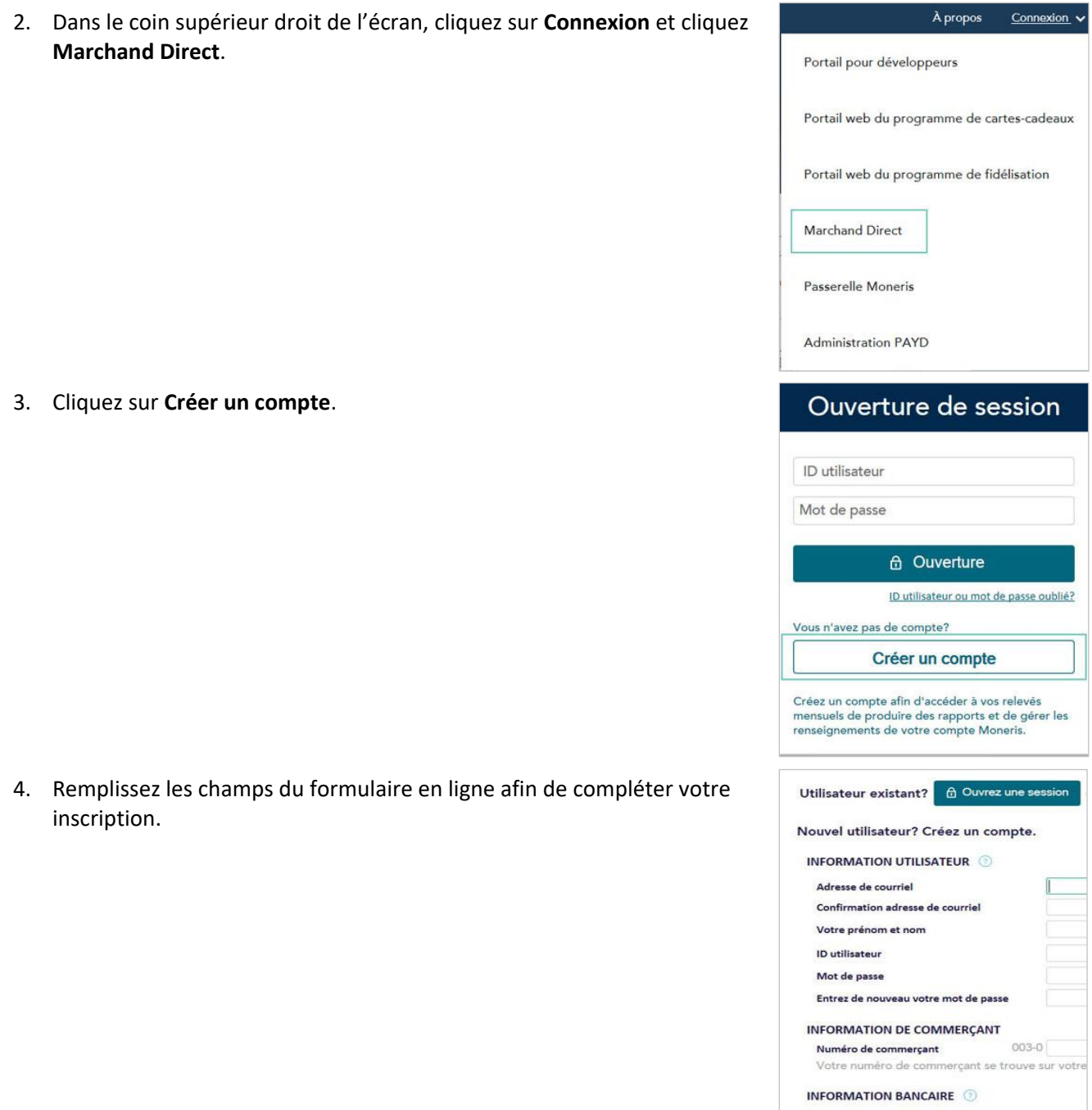

# <span id="page-10-0"></span>**Modifiez vos paramètres à l'aide du menu Configuration rapide**

Le menu Configuration rapide s'affiche dès que vous appuyez sur **1 Modifier vos paramètres** à l'écran « Félicitations ». (Après avoir terminé votre configuration initiale, vous pouvez également accéder au menu Configuration rapide à partir du Menu principal du terminal.)

1. Appuyez sur chaque menu pour afficher les paramètres. Vous pouvez les modifier au besoin.

**Pourboire** : Pour activer cette fonction et configurer les options, consultez la rubrique [Paramètres de pourboire](#page-10-1) ci-dessous.

**Multiples terminaux**: Pour activer cette fonction, consultez la rubrique [Paramètres de la fonction Multiples terminaux](#page-11-0) à la page [11.](#page-11-0)

**Commis**: Pour activer ID de commis, voir [Paramètres de commis](#page-12-0) (page [12\)](#page-12-0).

**Reçu**: Pour options de reçu, voir [Paramètres de reçu](#page-13-0) à la page [13.](#page-13-0)

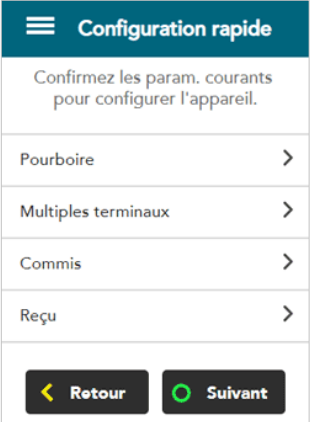

#### <span id="page-10-1"></span>Paramètres de pourboire

2. À cet écran, vous pouvez activer la saisie des pourboires et sélectionner les options que vos clients verront lorsqu'ils saisissent un pourboire. Appuyez sur la bascule afin d'activer ou désactiver chaque option.

Pourboires acceptés : Activez cette fonction si vous voulez afficher l'invite pour que le client puisse laisser un pourboire.

Pourboire en argent : Activez cette fonction si vous voulez offrir au client l'option de saisir un pourboire en argent.

**Pourboire comme pourcentage :** Activez cette fonction si vous voulez offrir au client l'option de saisir un pourboire qui est un pourcentage de la facture.

Pourboire préétabli 1 : Activez cette fonction si vous voulez offrir au client l'option de saisir un pourboire d'un pourcentage préétabli. Appuyez sur le champ **Pourcentage** et saisissez la valeur de pourcentage (p. ex. : 15), et puis appuyez sur **OK**.

**Pourboire préétabli 2 :** Activez cette fonction si vous voulez offrir au client l'option de saisir un pourboire d'un pourcentage préétabli. Appuyez sur le champ **Pourcentage** et saisissez la valeur de pourcentage (p. ex. : 20). La valeur doit être supérieure à celle du Pourboire préétabli 1. Appuyez sur **OK**.

**Pourboire préétabli 3 :** Activez cette fonction si vous voulez offrir au client l'option de saisir un pourboire d'un pourcentage préétabli. Appuyez sur le champ **Pourcentage** et saisissez la valeur de pourcentage (p. ex. : 25). La valeur doit être supérieure à celle du Pourboire préétabli 2. Appuyez sur **OK**.

**Avertissement de pourboire :** Activez cette fonction si vous voulez afficher un avis à l'écran lorsque le client saisit un gros pourcentage du montant de l'achat comme pourboire. Cette fonction protège le client des erreurs de saisie des données. L'avis permettra alors au client de modifier le montant ou de poursuivre.

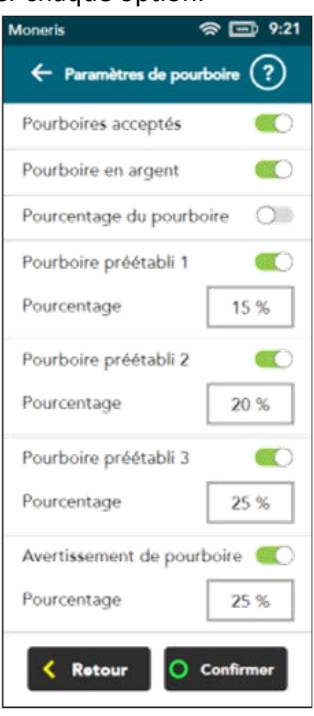

Appuyez sur le champ **Pourcentage** et saisissez la valeur de pourcentage (p. ex. : 25). La valeur doit être égale ou supérieur à celle du Pourboire établie 3. Appuyez sur **OK**.

3. Lorsque vous avez terminé la configuration des options de pourboire, appuyez sur **Confirmer**.

#### <span id="page-11-0"></span>Paramètres de la fonction Multiples terminaux

A cet écran, vous pouvez activer la fermeture de lot pour multiple terminaux.

4. Appuyez sur la bascule afin d'activer ou de désactiver ces paramètres. **Multiple terminaux activés:** Activez cette fonction si vous voulez être en mesure de fermer le lot pour plusieurs terminaux en même temps. Si cette fonction est activée, les deux paramètres suivants s'afficheront.

**Fermeture de lot unique :** Activez ce paramètre si vous voulez l'option de fermer le lot pour un seul de vos terminaux multiples.

**Nom du terminal :** Pour attribuer un nom au terminal, appuyez sur **Nom du terminal**, entrez un nom descriptif (p. ex. Bar1), puis appuyez sur **OK**.

- 5. Lorsque vous avez terminé la configuration des options de multiples terminaux, appuyez sur **Confirmer**.
- 6. Appuyez sur **Suivant** pour passer au fonction de « Configuration rapide » suivant.

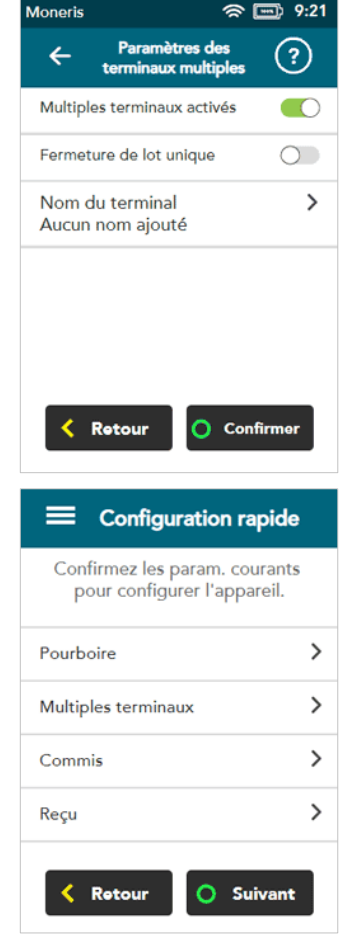

#### <span id="page-12-0"></span>Paramètres de commis

A cet écran, vous pouvez activer la fonction ID de commis et créer un nouvel ID de commis. Lorsque la fonction ID de commis est activée, vous pouvez savoir quel commis a traité une transaction. Par la suite, vous pourrez produire des rapports comme le total des transactions par commis et le total des pourboires par commis.

7. Suivez ces étapes.

**Activer les ID de commis :** Appuyez sur la bascule afin d'activer la fonction ID de commis.

**Afficher les ID de commis :** Appuyez sur la bascule afin d'afficher la liste actuelle des ID de commis. Le terminal se connecte au réseau de Moneris pour récupérer la liste des commis.

*Remarque : Votre terminal doit être connecte au réseau de Moneris.*

**+ Ajouter un ID de commis :** Appuyez sur cet élément afin d'ajouter un nouvel ID de commis. Saisissez un nouvel ID de commis (comprenant entre un et six chiffres), puis appuyez sur **Confirmer**.

- 8. Lorsque vous avez terminé la configuration des ID de commis, appuyez sur **Confirmer**.
- 9. Appuyez sur **Suivant** pour passer au fonction de « Configuration rapide » suivant.

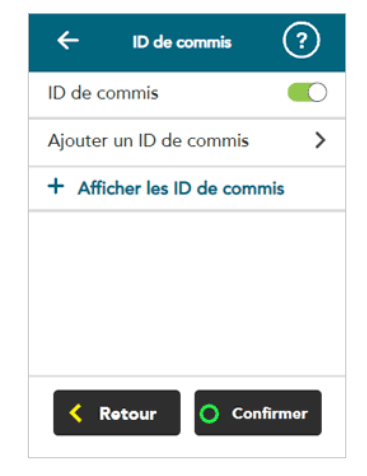

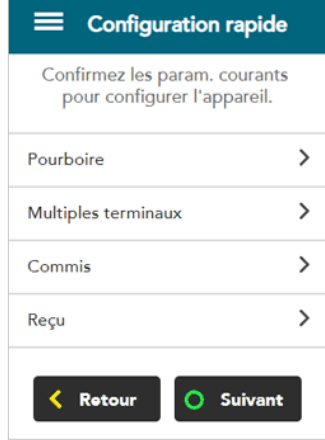

#### <span id="page-13-0"></span>Paramètres de reçu

A cet écran, vous pouvez :

- afficher les options d'envoi du reçu au client (par courriel, par texto, sans reçu, ou imprimé, qui est toujours offert). Si l'option « Choix du titulaire de carte » est désactivée, le reçu sera imprimé par défaut.
- activer et désactiver d'autres options de reçu au client (p. ex. : la fonction qui permet d'imprimer le texte seulement);
- configurer le délai d'impression (en secondes) entre les impressions de la copie du client et de celle du commerçant;
- préciser le nombre de copies du commerçant;
- créer ou modifier l'en-tête des reçus;
- créer ou modifier le pied des reçus.

10. Pour vérifier ou modifier les paramètres, suivez ces étapes.

**Choix du titulaire de carte**: Appuyez sur la bascule pour permettre à vos clients de choisir le mode d'envoi du reçu, ou de choisir aucun reçu.

Les options suivantes peuvent être configurées seulement lorsque la fonction « Choix du titulaire de carte » est activée. Appuyez sur la bascule située à côté de chaque option afin de l'activer ou de la désactiver.

*Remarque : L'option d'imprimer le reçu ne s'affiche pas dans la liste puisqu'elle doit toujours être offerte au client.* 

- **Reçu par courriel** : Activez cette option si vous voulez offrir au client la possibilité de recevoir leur reçu par courriel.
- **Reçu par texto** : Activez cette option si vous voulez offrir au client la possibilité de recevoir leur reçu par texto.
- **Aucun reçu** : Activez cette fonction pour offrir à vos clients la possibilité de ne pas recevoir de reçu.

Si vous désactivez ces trois options, le terminal imprimera automatiquement le reçu du client sans invite.

**Délai d'impression :** Le délai d'impression établit la durée du délai entre l'impression du reçu du client et de celui du commerçant.

Afin de modifier le délai par défaut de trois secondes, sélectionnez le champ **Délai d'impression**, saisissez une nouvelle valeur (en secondes), puis appuyez sur **OK**.

**Nombre de reçus de commerçant :** Ce paramètre détermine le nombre de copies du reçu du commerçant à imprimer. Afin de modifier le nombre par défaut, sélectionnez le champ et saisissez une nouvelle valeur, puis appuyez sur **Confirmer**.

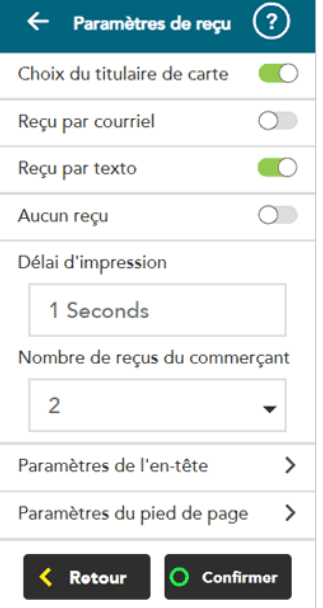

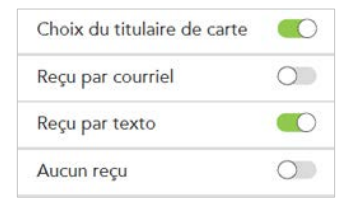

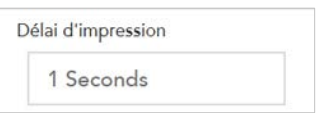

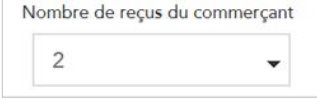

*Remarque : Le reçu du commerçant est toujours imprimé pour les transactions nécessitant une signature du client, même si le nombre de reçus du commerçant est défini à zéro.*

**En-tête :** Les paramètres de l'en-tête du reçu vous permettent d'ajouter du contenu à imprimer dans l'en-tête de vos reçus, comme votre site web ou autre lien de réseaux sociaux. Vous n'avez pas besoin de saisir le nom de votre entreprise ou votre adresse dans l'en-tête. Ces renseignements sont ajoutés automatiquement à vos reçus.

*Remarque : Le contenu que vous saisissez pour l'en-tête s'affichera seulement sur le reçu lorsque celui-ci sera imprimé par le terminal. Ces renseignements ne seront pas sur les reçus envoyés au client par texto ou par courriel.*

Afin de configurer un en-tête pour vos reçus, appuyez sur **En-tête**, choisissez une langue, sélectionnez les champs que vous voulez remplir, saisissez votre texte, puis appuyez sur **Confirmer**.

**Pied de page** : Les paramètres du pied du reçu vous permettent d'ajouter du contenu à imprimer au pied de vos reçus, comme des vœux (p. ex. : Joyeuses fêtes des Mères) ou des messages d'appréciation (p. ex. : Merci de faire affaire avec nous).

*Remarque : Le contenu que vous saisissez pour le pied de page s'affichera seulement sur le reçu lorsque celui-ci sera imprimé par le terminal. Ces renseignements ne seront pas sur les reçus envoyés au client par texto ou par courriel.*

Afin de configurer un pied de reçu, appuyez sur **Pied de page**, choisissez une langue, sélectionnez les champs que vous voulez remplir, saisissez votre texte, puis appuyez sur **Confirmer**.

**11.** Lorsque vous avez terminé la configuration des options de reçu, appuyez sur **Confirmer**.

Paramètres de l'en-tête  $\rightarrow$ 

Paramètres du pied de page  $\mathcal{E}$ 

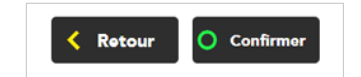

L'écran « Félicitations » s'affiche lorsque vous avez examiné toutes les fonctions du menu « Configuration rapide ».

- 12. Appuyez sur **OK**.
- 13. Consultez le guide *Terminal Move/5000 avec Moneris Core : Utiliser votre terminal* (au site **[moneris.com/soutien-move5000](http://www.moneris.com/soutien-move5000)**) pour :
	- un aperçu du matériel du terminal, du menu principal, et de l'écran tactile;
	- les instructions sur la façon d'effectuer des transactions, de modifier les paramètres, d'exécuter des rapports, de fermer votre lot, et plus encore.

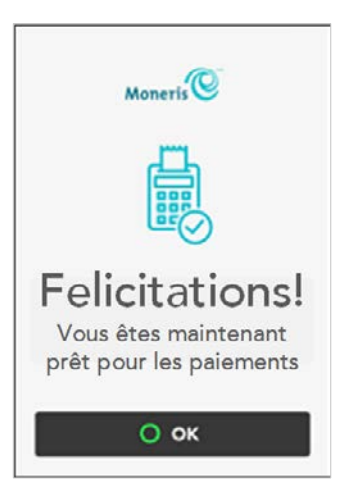

# <span id="page-16-0"></span>**Communication sans fil**

#### Terminaux prenant en charge deux modes de communication (4G et Wi-Fi)

Le terminal utilise une communication par réseau cellulaire (4G ou 3G) à longue portée afin d'envoyer des données au serveur de traitement de Moneris et d'en recevoir. Le terminal communique automatiquement par l'entremise du réseau 4G afin de profiter d'une communication plus rapide, mais le réseau 3G est utilisé par défaut lorsque le réseau 4G n'est pas disponible. Si vous configurez un réseau Wi-Fi, le terminal passera automatiquement à la communication par réseau Wi-Fi lorsque le signal Wi-Fi est plus fort que le signal du réseau cellulaire.

#### Terminaux prenant uniquement en charge la communication par réseau Wi-Fi

Vous devez connecter votre terminal à votre réseau Wi-Fi local afin d'établir la communication avec le serveur de Moneris. Vous pouvez ne pas tenir compte de toute référence au réseau 4G dans ce guide.

![](_page_16_Picture_184.jpeg)

## <span id="page-16-1"></span>Indicateur de réseau

#### **Mettre à l'essai la communication sans fil 4G/3G :**

- 1. Lorsque le terminal est sous tension, vérifiez que les indicateurs d'état 4G/3G sont toujours affichés.
- 2. Assurez-vous que la force du signal est suffisante (consultez le tablea[u Indicateur de la force du signal](#page-16-2) cidessous).

## <span id="page-16-2"></span>Indicateur de la force du signal

![](_page_16_Picture_185.jpeg)

# <span id="page-17-0"></span>**Dépannage des problèmes de communication**

Un message s'affiche à l'écran si une erreur survient. Dans le tableau ci-dessous, repérez le message d'erreur qui s'affiche sur le terminal et essayez la solution. Si le message d'erreur s'affiche à nouveau, communiquez avec le service à la clientèle. Referez-vous au [Soutien aux commerçants](#page-18-0) à la page [18.](#page-18-0)

![](_page_17_Picture_299.jpeg)

## <span id="page-18-0"></span>**Soutien aux commerçants**

Si vous avez besoin d'aide pour utiliser votre solution de paiement Moneris Core, nous pouvons vous aider en tout temps.

## Nous ne sommes qu'à un clic près.

- Visitez **[moneris.com/soutien-move5000](http://www.moneris.com/soutien-move5000)** pour :
	- télécharger des copies additionnelles de ce guide.
	- consultez le *Manuel d'utilisation du terminal Move/5000 de Moneris* afin d'obtenir de l'information détaillée sur toutes les options du terminal et comment les utiliser.
- Visitez **[magasin.moneris.com](http://magasin.moneris.com/)** pour acheter vos fournitures pour point de vente et vos rouleaux de papier
- Visitez **[ressources.moneris.com](http://ressources.moneris.com/)** pour obtenir des conseils d'affaires, des nouvelles et des tendances au sujet de l'industrie du paiement, des histoires de réussite des clients, ainsi que des rapports trimestriels et des aperçus

### Vous avez besoin de nous sur place? Nous y serons.

Vous n'avez qu'à nous appeler et nous vous enverrons un technicien qui s'y connaît. Vos activités ne seront pratiquement pas interrompues pendant que notre technicien des services sur site vous assiste avec vos terminaux de paiement.

## Vous ne trouvez pas ce que vous cherchez?

Appelez le service à la clientèle de Moneris (ouvert en tout temps) au **1 866 319-7450**.

Vous pouvez aussi nous envoyer un message sécuritaire en tout temps en ouvrant une session Marchand DirectMD à l'adresse **[moneris.com/monmarchanddirect](http://moneris.com/monmarchanddirect)**.

![](_page_19_Picture_0.jpeg)

**PRÊT POUR LES PAIEMENTS** 

MONERIS, MONERIS PRÊT POUR LES PAIEMENTS & dessin et MARCHAND DIRECT sont des marques de commerce déposées de Corporation Solutions Moneris. Toutes les autres marques ou marques de commerce déposées appartiennent à leurs titulaires respectifs.

© 2020 Corporation Solutions Moneris, 3300, rue Bloor Ouest, Toronto (Ontario), M8X 2X2. Tous droits réservés. Il est interdit de reproduire ou de diffuser le présent document, que ce soit en partie ou en totalité, sous quelque forme ou par quelque moyen que ce soit, électronique ou mécanique, y compris par photocopie, sans l'autorisation de Corporation Solutions Moneris.

Le présent document est uniquement fourni à titre informatif. Ni Corporation Solutions Moneris ni l'une de ses sociétés affiliées ne sont responsables de tout dommage direct, indirect, accessoire, consécutif ou exemplaire découlant de l'utilisation de tout renseignement contenu dans le présent document. Ni Moneris, ni l'une de ses sociétés affiliées, ni l'un de ses ou de leurs concédants ou titulaires de licence, prestataires de services ou fournisseurs ne garantit ni ne fait de déclaration concernant l'utilisation ou les résultats découlant de l'utilisation des renseignements, du contenu et du matériel se trouvant dans le présent guide en ce qui a trait à leur bien-fondé, leur exactitude, leur fiabilité ou autrement.

Votre traitement des cartes-cadeaux est régi par votre entente associée aux services du programme de cartes-cadeaux conclue avec Corporation Solutions Moneris. Votre traitement des cartes de fidélité est régi par votre entente associée aux services du programme de fidélisation conclue avec Corporation Solutions Moneris. Votre utilisation de la conversion de devise dynamique (CDD) est régi par votre entente associée aux services de conversion de devise dynamique conclue avec Corporation Solutions Moneris. Votre traitement des transactions par cartes de débit et de crédit est régi par les modalités de vos ententes associées aux services de traitement des transactions par cartes de débit et de crédit du commerçant conclues avec Corporation Solutions Moneris. Il vous incombe de suivre en tout temps les procédures de traitement des transactions par carte appropriées. Pour obtenir de plus amples renseignements, veuillez consulter le *Manuel d'utilisation à l'intention du commerçant* à l'adresse **[moneris.com](http://www.moneris.com/)** ainsi que les modalités de vos ententes associées au traitement des transactions par cartes de débit et de crédit ou aux autres services applicables conclues avec Corporation Solutions Moneris.

Move/5000 Wi-Fi Configurer votre logiciel FR (03/2020)